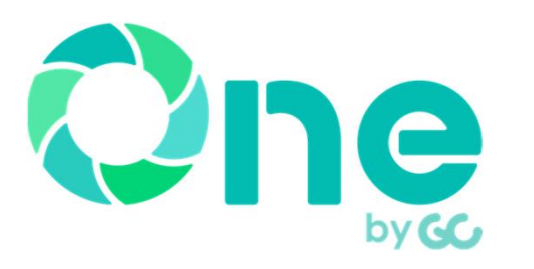

## 受発注者間情報共有システム 「現場クラウド One」を 活用したスムーズな 電子検査・電子納品について

株式会社現場サポート

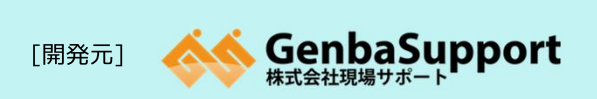

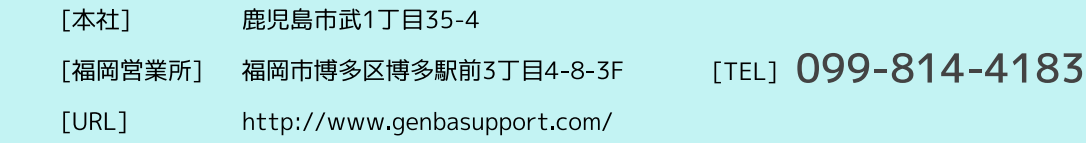

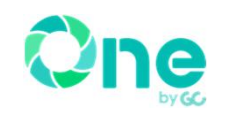

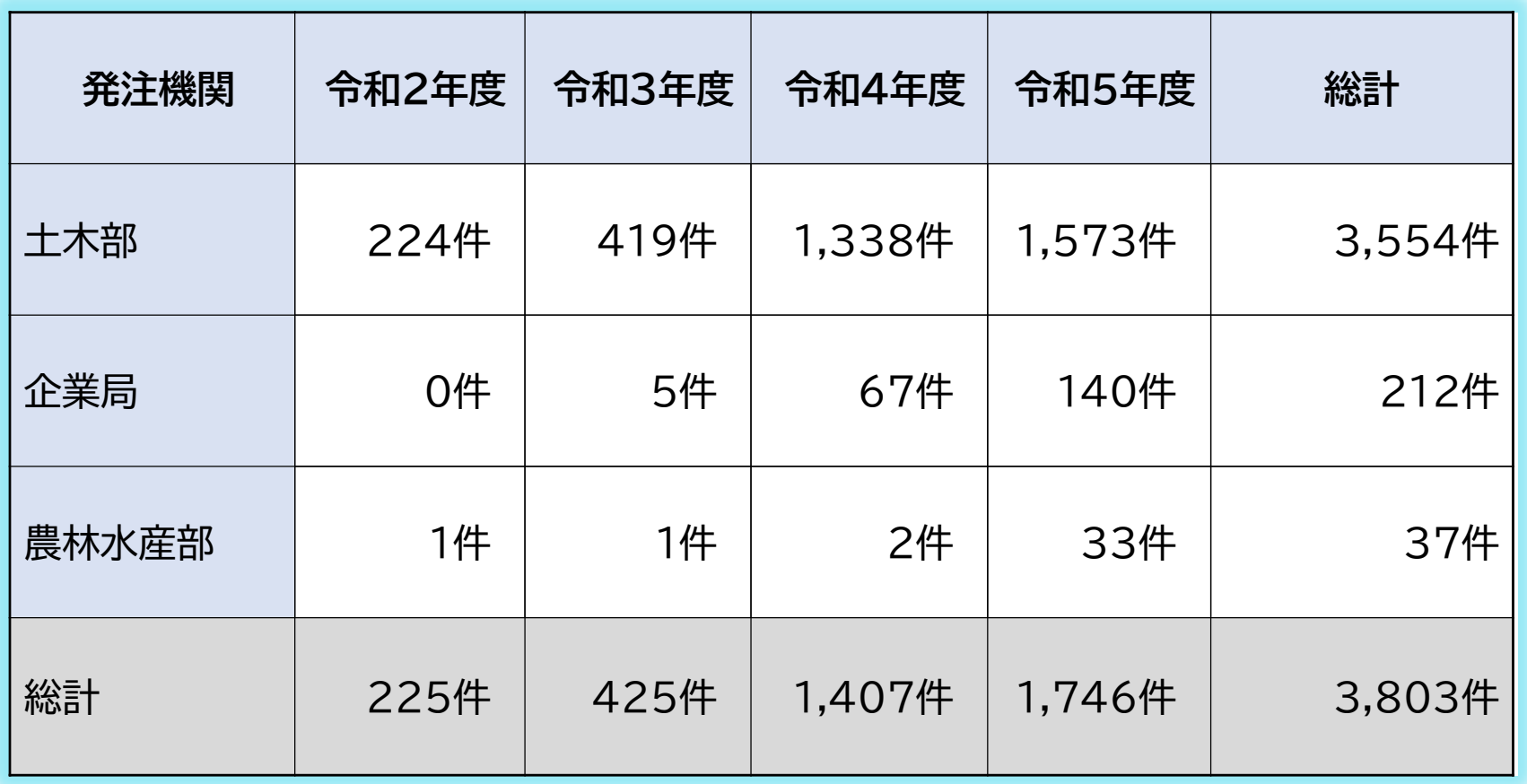

令和6年1月26日時点

### 本日の内容

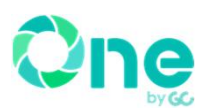

## 第1部

県内ASP活用における これまでの注意点及び確認事項 (サポートセンターへの問合せ多数事項含む)

### 第2部

- **> 電子検査のOneでの対応について**
- ▶ ダウンロード形式及び手順
- ▶ 電子検査状況及び模擬実演

## 第3部

- **> 電子納品のOneでの対応について**
- > 茨城県の電子納品成果の要求 フォルダ形式
- 現場クラウドOneの手順

### 第1部

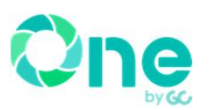

### 県内ASP活用における これまでの注意点及び確認事項

### ◆ 材料使用届について

現状ASP(現場クラウドOne)では記入欄 に20行までしか記入できません。 それ以上必要となった場合の対処方法

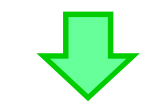

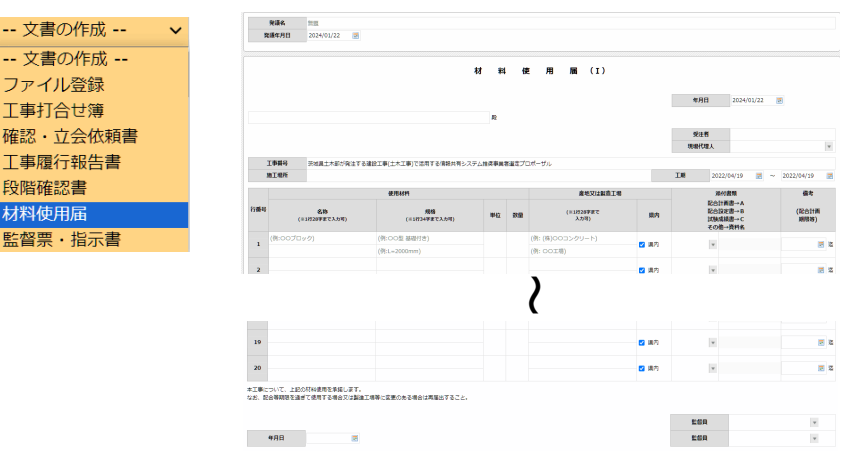

- ① 発議事態を複数に分けて運用する EX : ~20行目分を1発議文書として作成、21~40行目分を2発議文書として 作成して対処する
- ② 材料使用届自体をエクセル(Excel又は別ソフト等) にて作成しPDFで保存する。 次に、材料使用届ではなく【工事打合せ簿】 で作成して先ほどのPDFを添付資料で登録を行い 発議を行ってください。

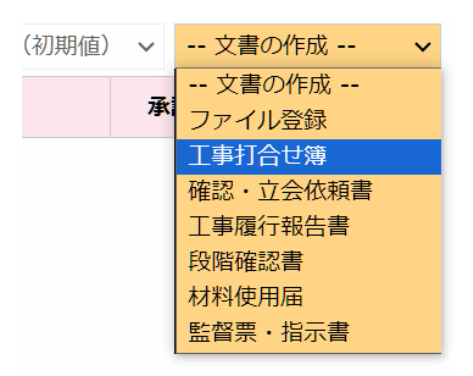

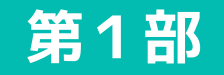

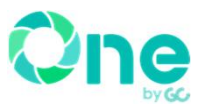

回遠隔臨場

### 県内ASP活用における これまでの注意点及び確認事項

#### 遠隔臨場の実施記録写真について

上記の写真については、工事写真としての納品には含みません。 あくまでも遠隔臨場を実施した証明の写真となります。 よって、解像度(画素数)等の規定等はございません。 実施状況が判別できる程度であれば問題ございません。 (画面キャプチャー等で問題はありません) ⇒工事打合せ簿に証明の写真を添付してご活用ください。

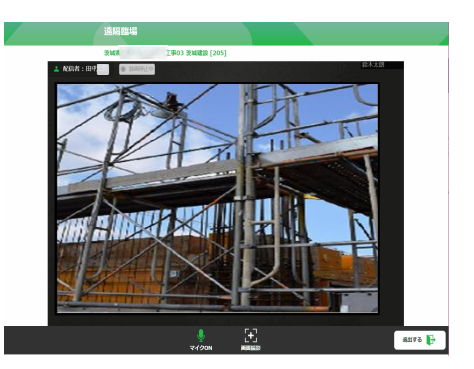

▲共有フォルダの一括ダウンロ

#### ASP運用における共通ルールの徹底をお願いします

#### ◇共通ルール◇

- ・添付図書は原則PDFとする。図面等の詳細図が必要な場合はCADも可。
- ・発議名には年月日を記入。検査用としてファイルを出力した際に並べ替えが容易になります。
- Ex.発議日令和4年4月01日の場合、「220401」(6桁)
- ・回覧ルートは、書類に応じて監督員が設定すること。
- ・ASP納品データは「フォルダ形式」として出力し電子媒体(DVD-R)で提出すること。

※上記は検査指導課の資料を抜粋

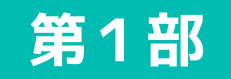

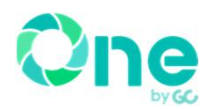

### 県内ASP活用における これまでの注意点及び確認事項

### ◆現場クラウドOne(ASP)内における(メール)通知設定について

現状では機能アップを行い、以下の詳細な通知設定が可能となっております。

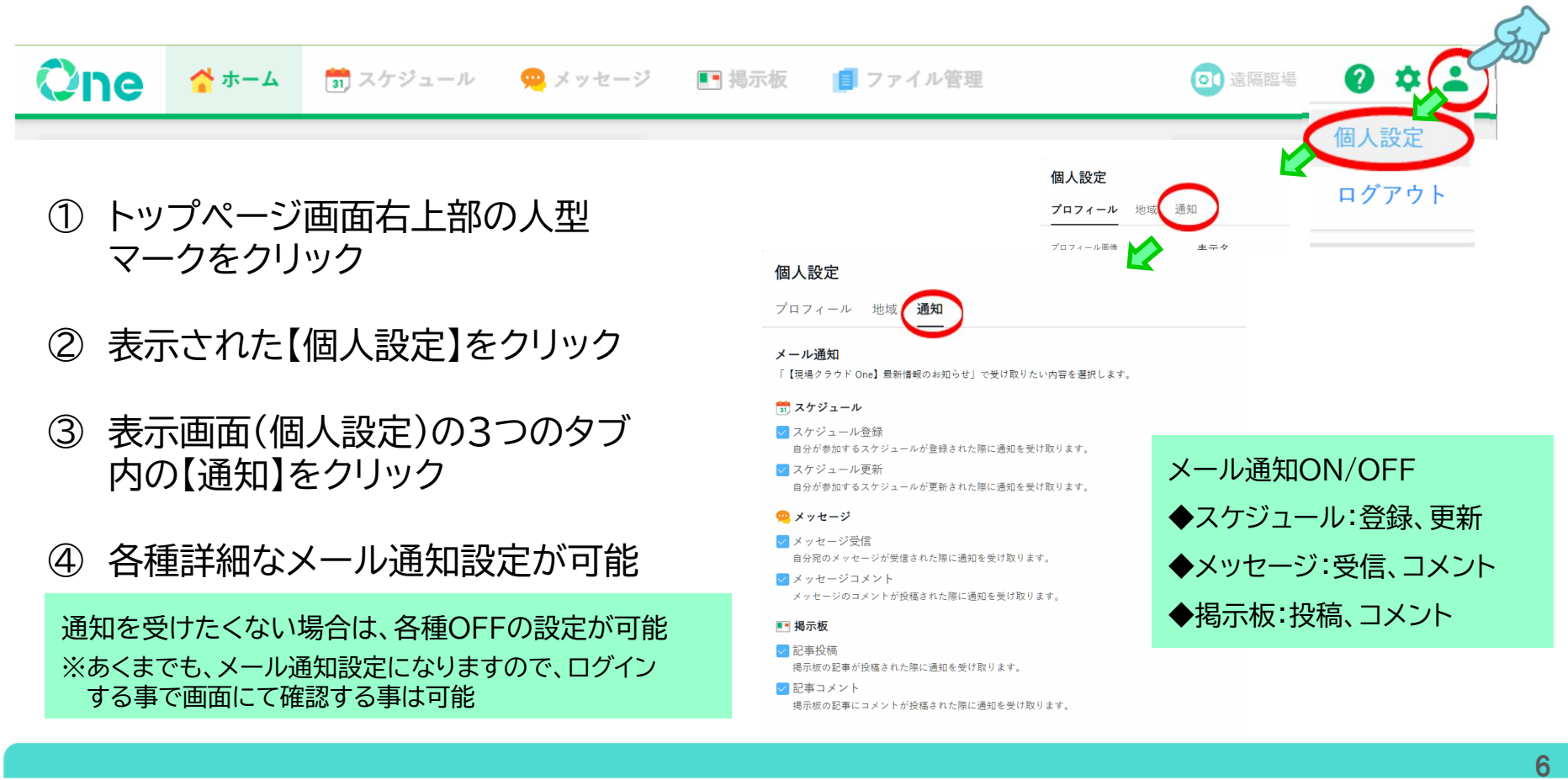

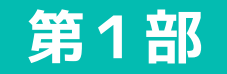

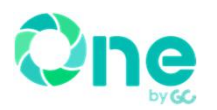

### 県内ASP活用における これまでの注意点及び確認事項

### 現場クラウドOne(ASP)猶予期間や工期延長、各種変更方法について

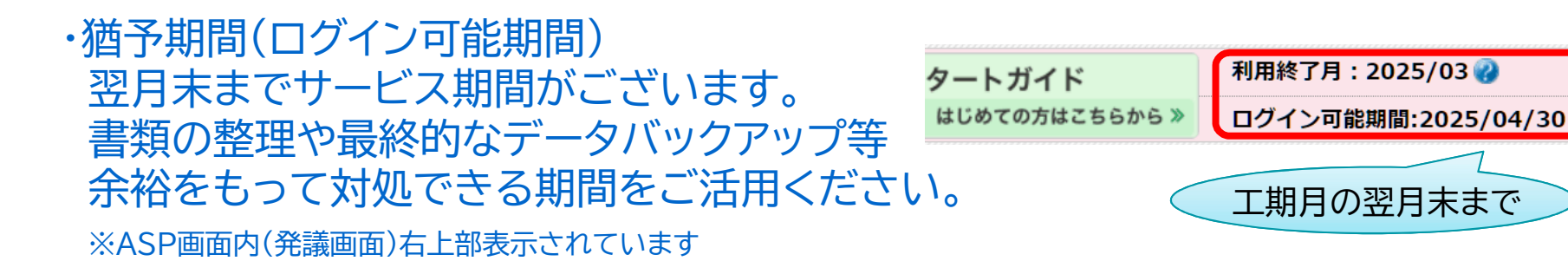

・工期延長や設定変更方法 Qne ▶ 変更申請 & 設定変更 ASP画面内(発議画面)右上の ヘホームへ ログアウト いんルプ ■ 変更申請 & 設定変更 】より変更 が可能となります ユーザーの変更 ログイン情報の変更 印影の並び順 印影の画像 上 印形の並べ越え恐怖 **B** consideration ● 利用者の追加申請/削除申請および、職位の変更申請 ● ● ログイン名 (Eメールアドレス) の変更申請 ● ・ご利用期間の申請 - 鑑に表示する印影並べ替えが行えます。 ・印刷価値の変更が行えます → 由請怨、反映まで1~3営業日かかります。 ・"emes、powse ここっちままロカツっます。<br>・反映が完了するまで再申請は行えません。ご了承ください。<br>・ご不明な点は、ヘルプリンクを確認するかサポートセンターまでご連絡ください。 ·対象工事のすべての発議の印影並び順が変更になります。 ・ユーザーの変更 ご利用期間の申請(利用終了月: 2025/03) パスワードの変更 メールの通知 回覧先 ■ 利用終了月の変更手続き ●<br>(変更の手続きは、利用終了月の木日までに行って下さい) ● パスワードの変更<br>ログインする際のパスワードを変更します。 ■ 通知先メールアドレスの設定 に 回覧失の設定 ・機能オプション申込 ·通知先メールアドレスの変更が行えます。 ・発議の回覧に指定する「承認先」「差戻」 変更の手続きが行えない場合は、こちらから手続きを行ってください ・ログインに使用しているメールアドレスを変更する場合は ■ ログイン名 (Eメールアドレス) の変更申請 にて変更を行ってください。 ・etc機能オプション申込 代理承認 チャットでのお問合せ **FI** (BOASS-A) SUSSESSIBLE @ 日 代理承認の設定 2 ◎ チャット画面を表示する ■【申込済み】3次元データ等共有機能 - 決裁者が異動や不在のため、代理で決裁を行う場合の設定が行えます。 、中国地域開拓の大力出来有無の政党が行った ※代理で決裁した内容は発護ログに記録されます ※利用する場合は、最整体地双方の金貨をお願いいたします 文書の並び順

> 三 文書の並び順 初期値の設定 - 文書の並び順の初期値設定が行えます。 ※この設定は利用者単位となります。

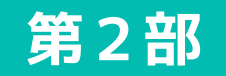

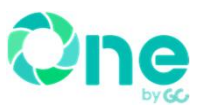

### ▶ 電子検査のOneでの対応について

◆現場クラウドOneでは電子検査に対応してます。 ASP内のデータをダウンロードしてご準備ください (受注者側で事前にダウンロードを行います)

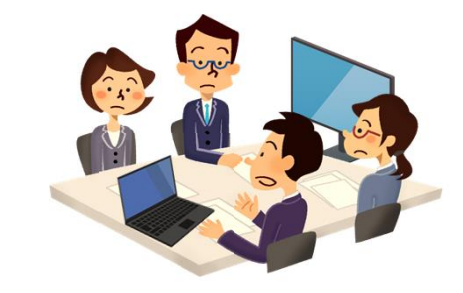

### ▶ ASP書類ダウンロード形式及び手順について

#### 現場クラウドOneでは電子納品形式以外にフォルダ形式でのダウンロードが 可能となっております。

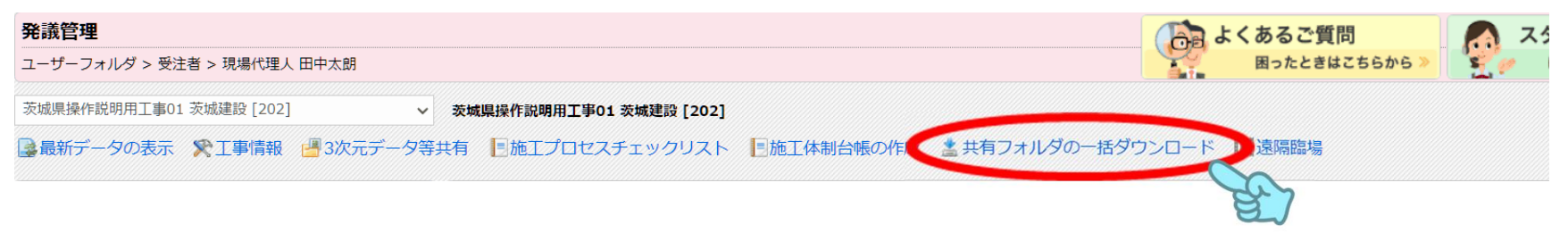

① 発議画面上部の【共有フォルダの一括ダウンロード】をクリックします。

### 第2部

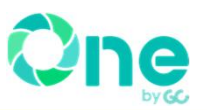

### ▶ ASP書類ダウンロード形式及び手順について

② ■タイプの選択 ⇒"フォルダ形式"

■オプション ⇒"すべてのフォルダを対象にする"

上記を選択(確認)し、画面下部の 【ダウンロードファイルの作成開始】 をクリック

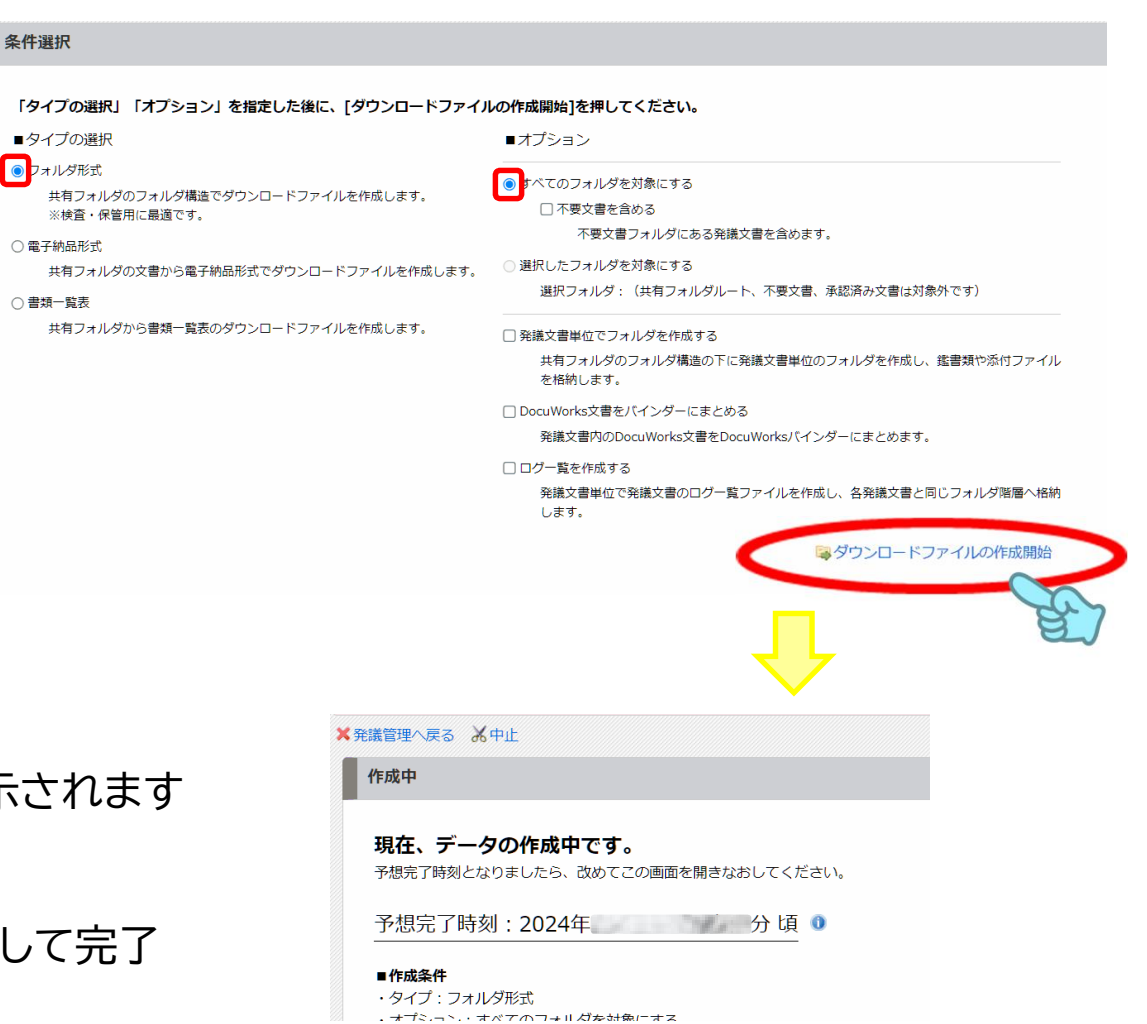

画面が切替わり"予想完了時刻"が表示されます

④

左上部の【発議画面へ戻る】をクリックして完了 時刻まで待機ください

### 第2部

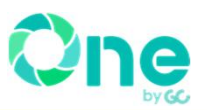

### ▶ ASP書類ダウンロード形式及び手順について

#### ⑤ 完了時刻が過ぎましたら再度"①"の 【共有フォルダの一括ダウンロード】をクリック

#### ⑥ 右図のように【ダウンロード】ボタンが表示 されましたらクリックします

▲注意点▲ ダウンロードボタンが表示されない場合は、時間を 空けて再度発議画面へ戻り同様の操作を行ってください。 ※年度末等には通常よりお時間を有する場合があります。

⑦ パソコンにダウンロードされます【media.zip】 ので解凍します

⑧ 解凍後、フォルダ内に"承認済み文書"フォルダ 及び"文書一覧"(Excelデータ)が表示されれ ば準備完了となります

▲注意点▲ Excelデータにはハイパーリンクが付いており、検査で使用します。 また、フォルダ内には発議済データが全てが格納されております。

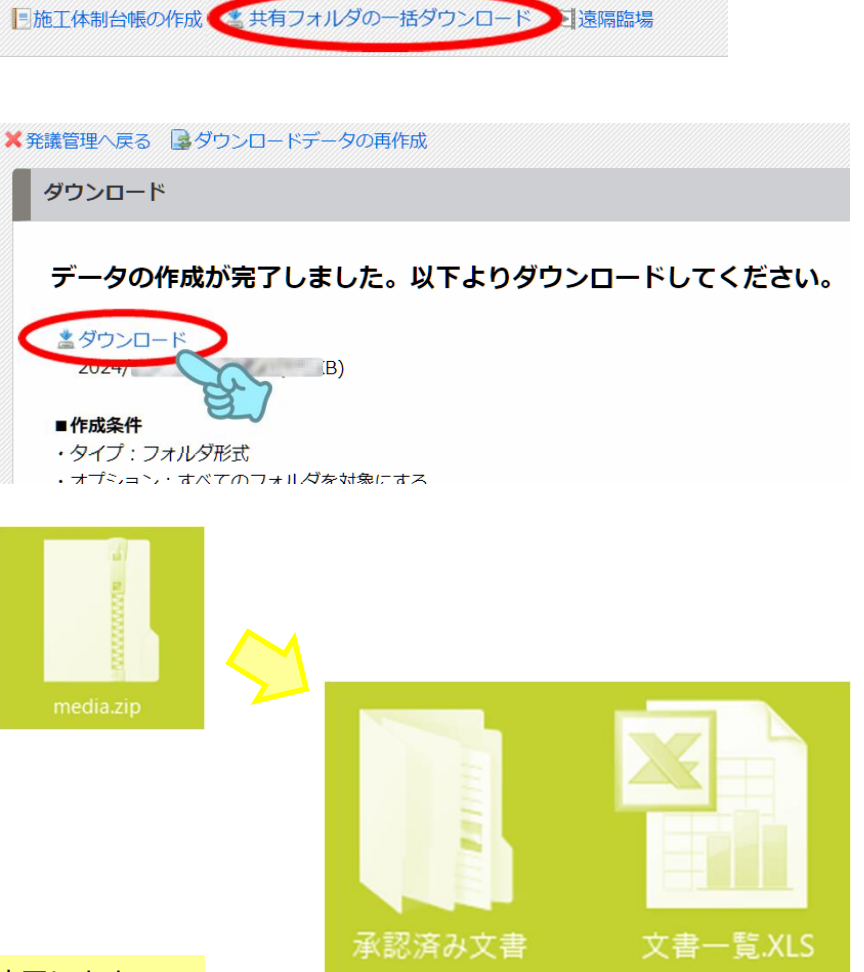

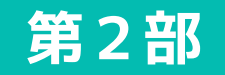

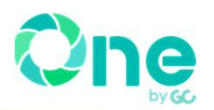

### ▶ 電子検査状況及び模擬実演

発注者で大画面 を用意 (事務所内の モニター利用)

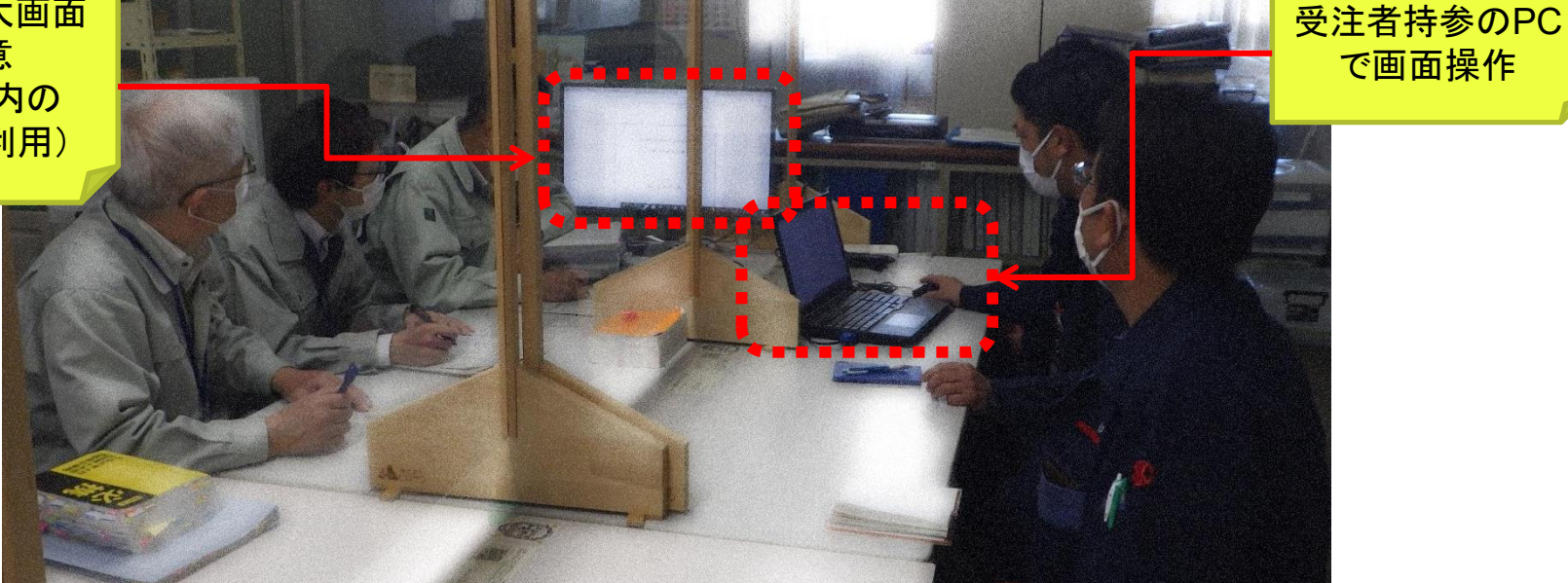

検査対象資料 【8書類】

①施工計画書 ②施工体制台帳・体系図(下請け引取検査書類(指示)含む) ③工事打合せ簿 ④出来形管理一覧表、出来形管理図表 ⑤品質管理一覧表、品質管理図表 ⑥材料品質証明関係資料(材料使用届等) ⑦工事写真 ⑧安全教育訓練実施資料

⑧安全教育訓練実施資料とは TBM(作業手順書)、KY活動、 新規入場者教育、安全教育・訓 練、使用機械や仮設工の点検、 安全日誌、店社パトロール、災害 防止協議会、過積載防止の取組 み等をいう

上記の内ASP対応資料は、事前にダウンロードして準備しておきましょう ※詳細については各事務所検査監と協議をお願いします

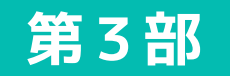

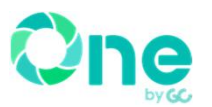

### ▶ 電子納品のOneでの対応について

◆現場クラウドOneでは電子納品に対応してます。 ASP内のデータをダウンロードしてご準備ください (受注者側で事前にダウンロードを行います) ※工事写真は別途ご準備ください

茨城県の電子納品成果の要求 (工事帳票)

基本的には国交省に準拠にはなっておりますが、現状では電子納品のチェッ クは不要となっております。

◆ ASP各種書類(工事帳票)についての納品 【フォルダ形式】で出力したものを 電子媒体(DVD-R)で提出

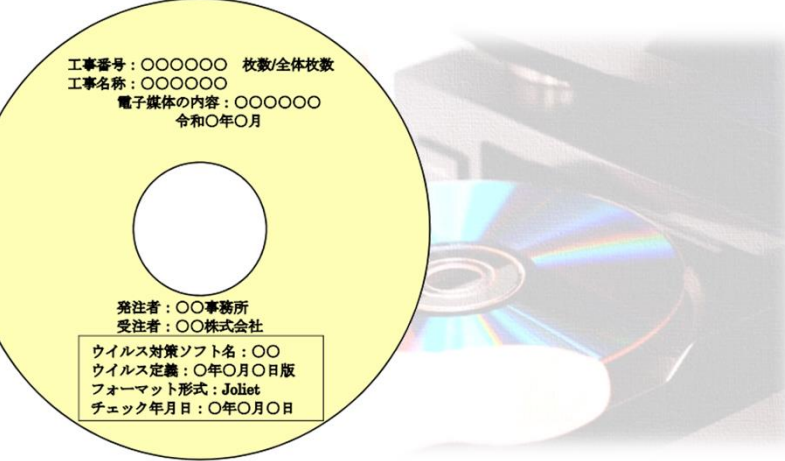

### 第3部

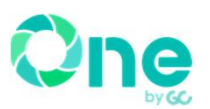

### > 現場クラウドOneの手順

#### ◆ はじめに

全て回覧書類が最終承認されている事を確認し、適当なフォルダへ文書の移 動を行い適切な場所へ格納されているのを確認します。

#### ◆ ダウンロード

第2部記載同様に以下の【共有フォルダの一括ダウンロード】をクリックし 【フォルダ形式】にてダウンロードを行います。

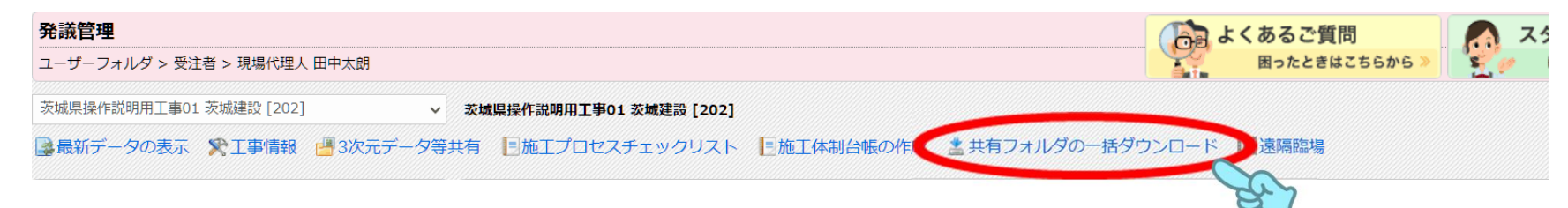

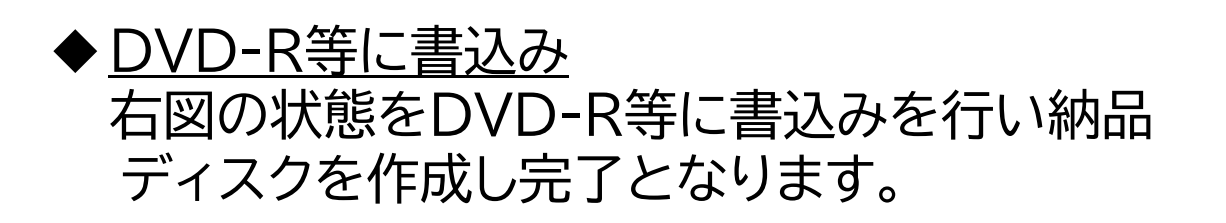

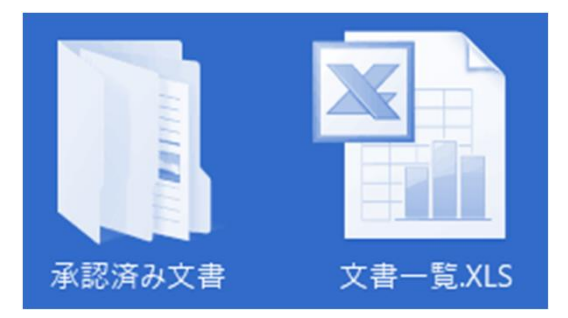

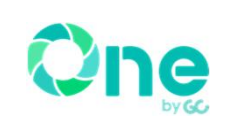

# 資料は以上になります。 貴重なお時間をいただきありがとうございました

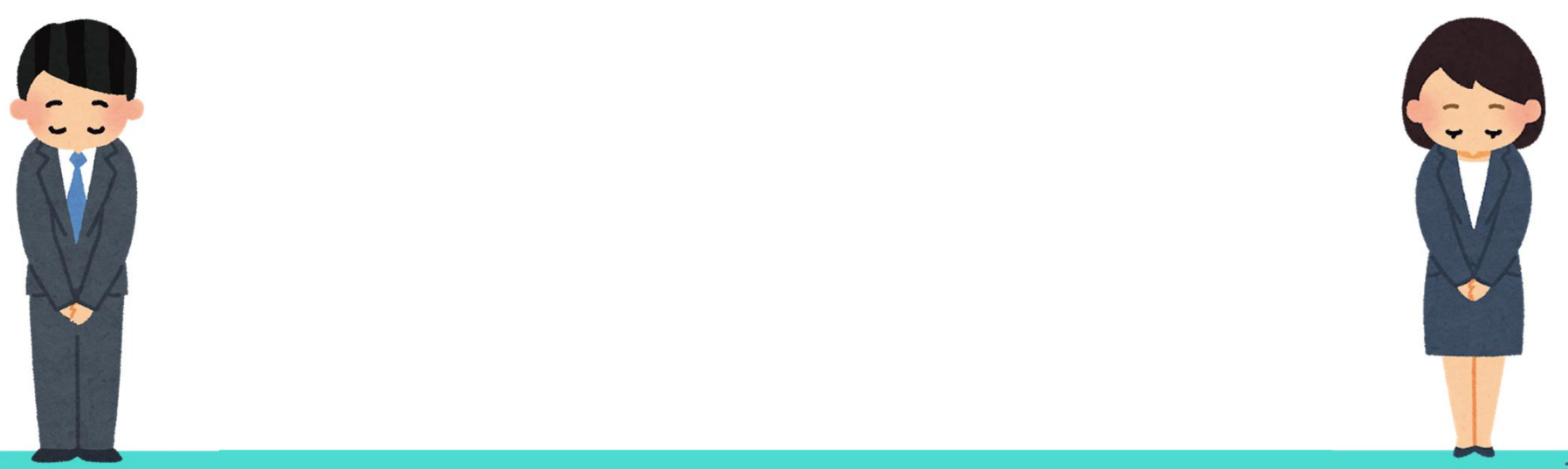